Material de Apoio

# **03 - CONFIGURAÇÃO DO BOLETO**

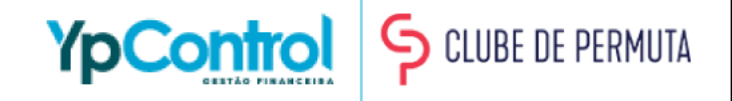

# **Configuração do Boleto**

A configuração do boleto é dividida em 3 etapas:

- 1. Configuração no Bradesco
- 2. Configuração da Carteira
- 3. Adição da Carteira nos Clientes

Essa configuração é necessária para que o YpControl se integre com o Bradesco, fazendo com que a Gestão de Cobrança seja automatizada e mais ágil.

Embora pareça ser um pouco complicado, é simples de ser feito e mostramos o passo-a-passo bem detalhado nas páginas abaixo. Caso tenha qualquer dúvida, na última página deixaremos um número para que você possa entrar em contato e tirar qualquer dúvida. Será uma satisfação enorme poder ajudar você nessa etapa.

**Importante: Embora a configuração necessite de algumas informações do seu banco, em nenhum momento solicitamos a senha da sua conta, tranquilo?**

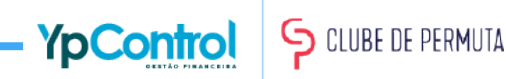

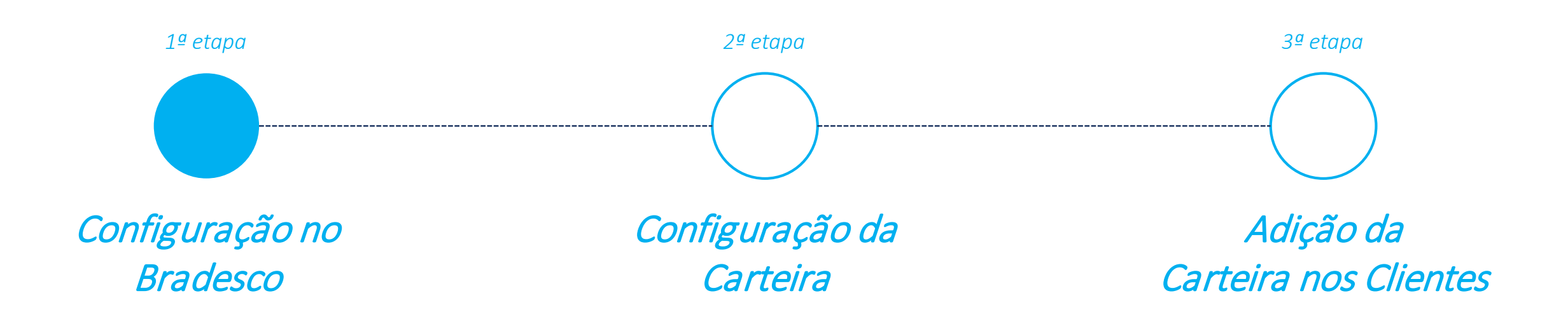

Para que possamos nos integrar com o Bradesco, é necessário ter algumas informações e arquivos, que você consegue pelo Internet Banking do Bradesco ou pedindo ao seu Gerente.

Abaixo estão as informações necessárias para que possamos fazer a integração:

- Arquivo de Criptografia;
- Arquivo de Transferência;
- Senha de Criptografia;
- Código da Agência, com o Código Verificador;
- Conta Corrente, com Dígito Verificador;
- Código da Empresa;
- Código da Carteira;
- Sequencial da Última Remessa;

*Lembrando que essas informações são recolhidas no Banco, pelo sistema do próprio banco ou pelo Gerente do seu banco.*

A seguir, veja a Etapa de Geração de Chave de Criptografia e depois, a Etapa de Ativação de Envio de Arquivos

#### Geração de Nova Chave de Criptografia: Etapa 1

Nesta etapa, você irá gerar o arquivo de Criptografia, a senha da Criptografia e o arquivo de Transferência (os dois arquivos irão vir zipados. Separe-os e anexe cada um em sua respectiva área.

Para isso, clique em "Transmissão de Arquivos", como mostra a tela abaixo.

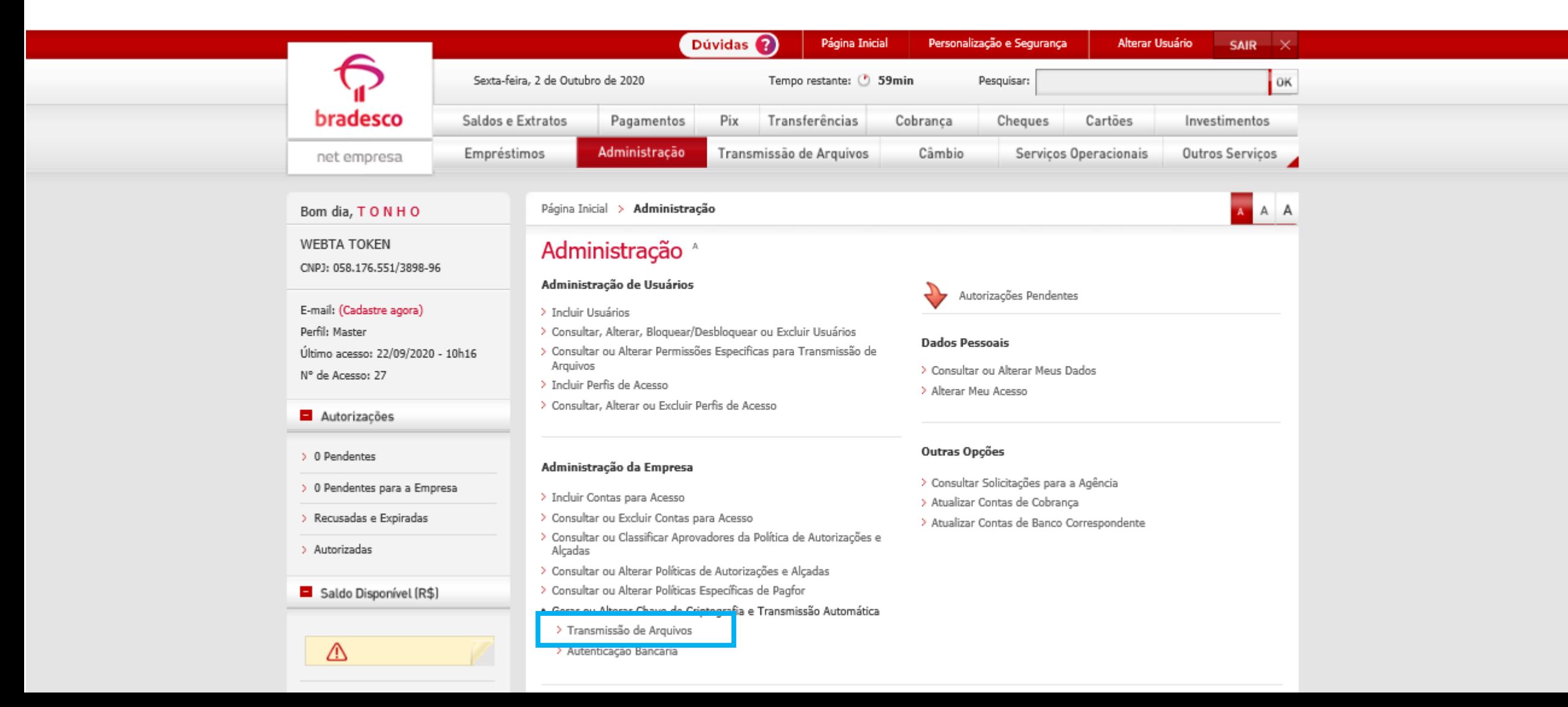

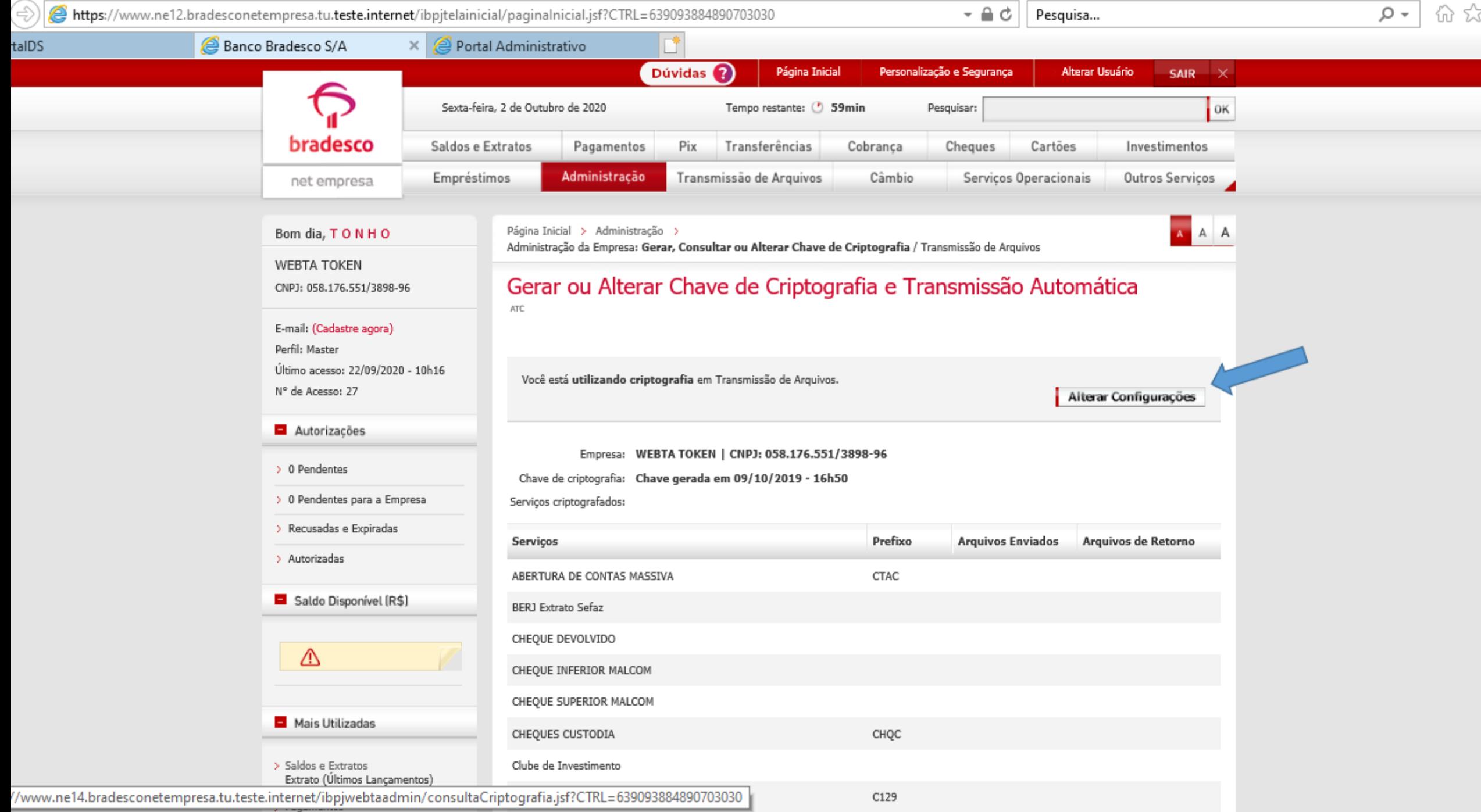

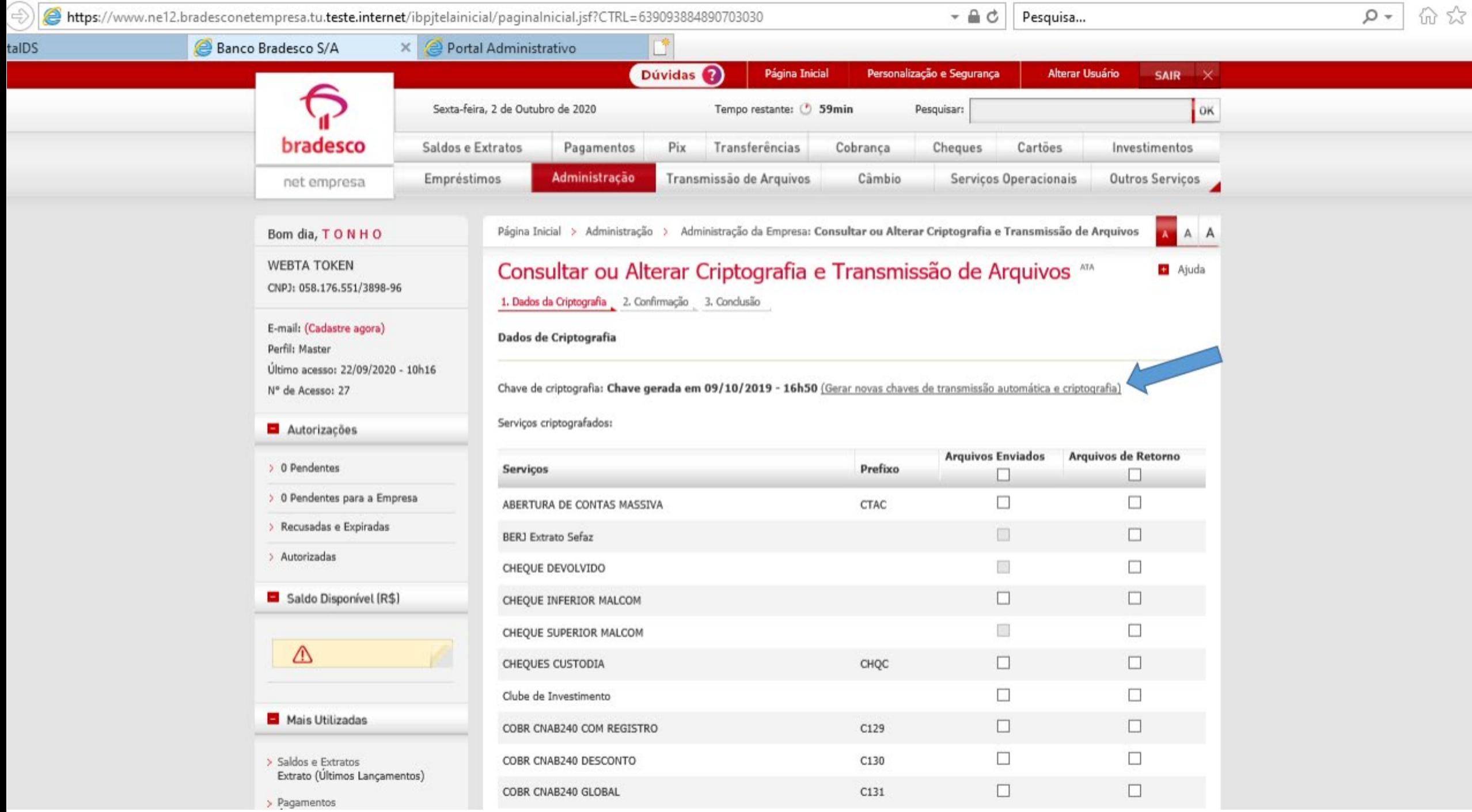

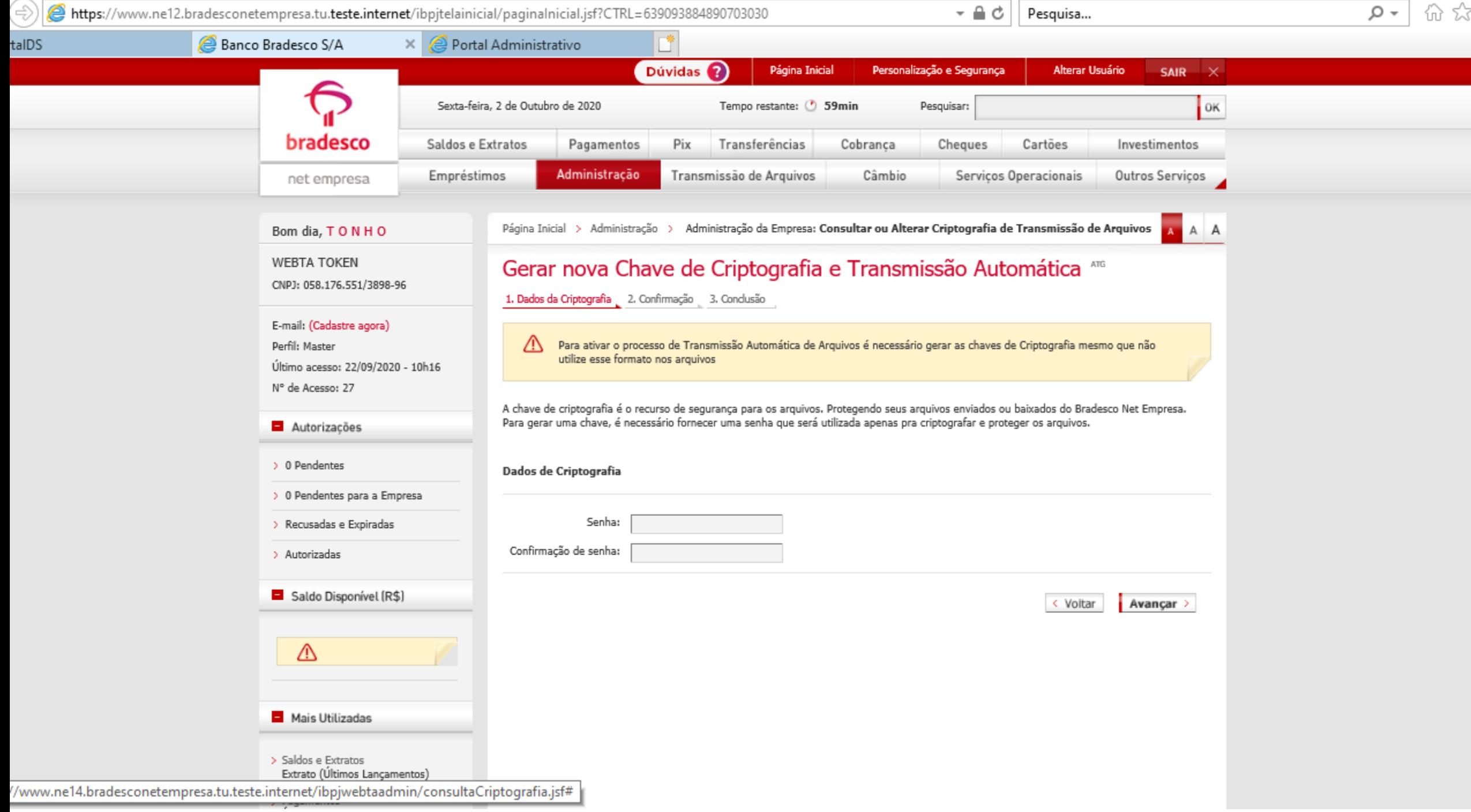

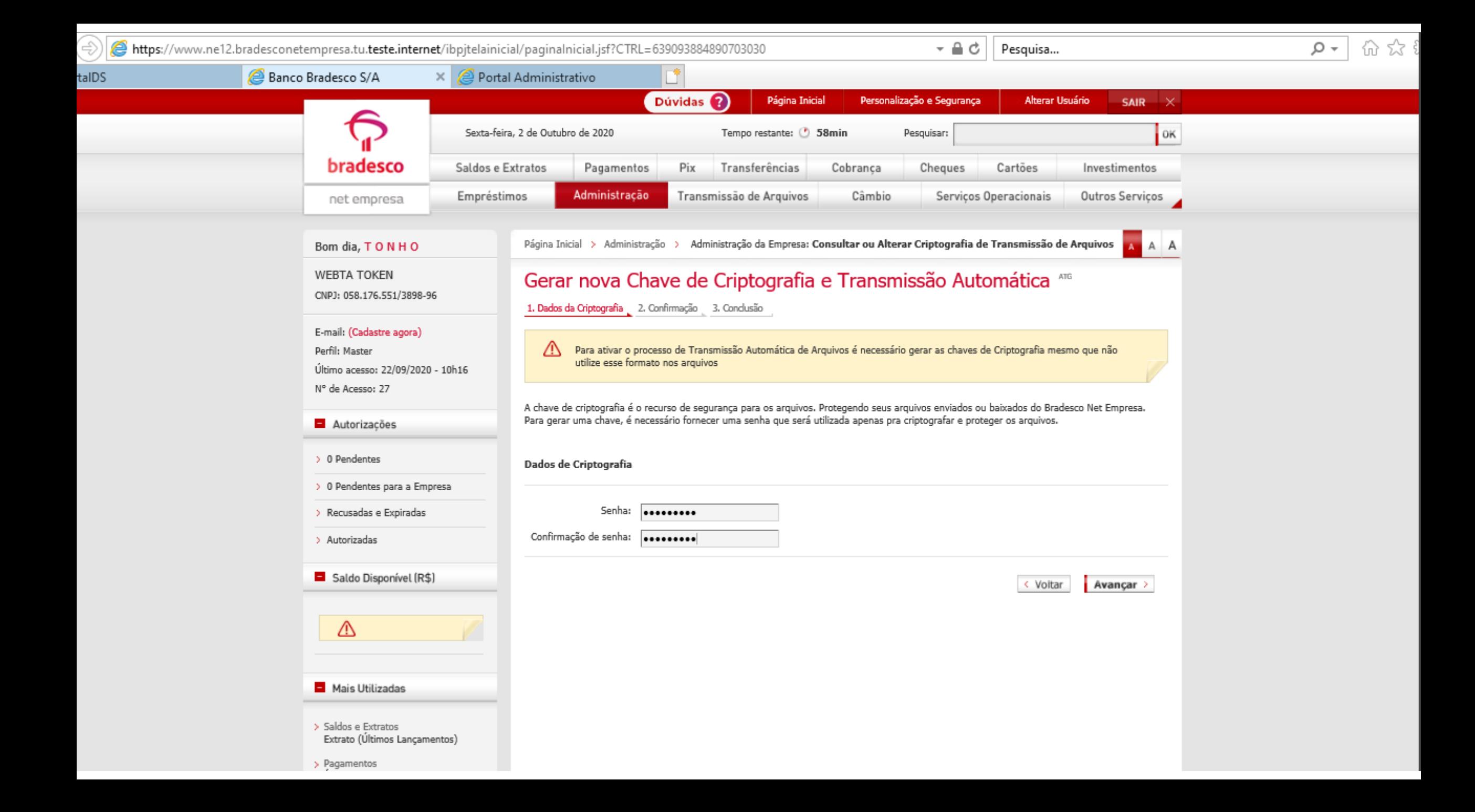

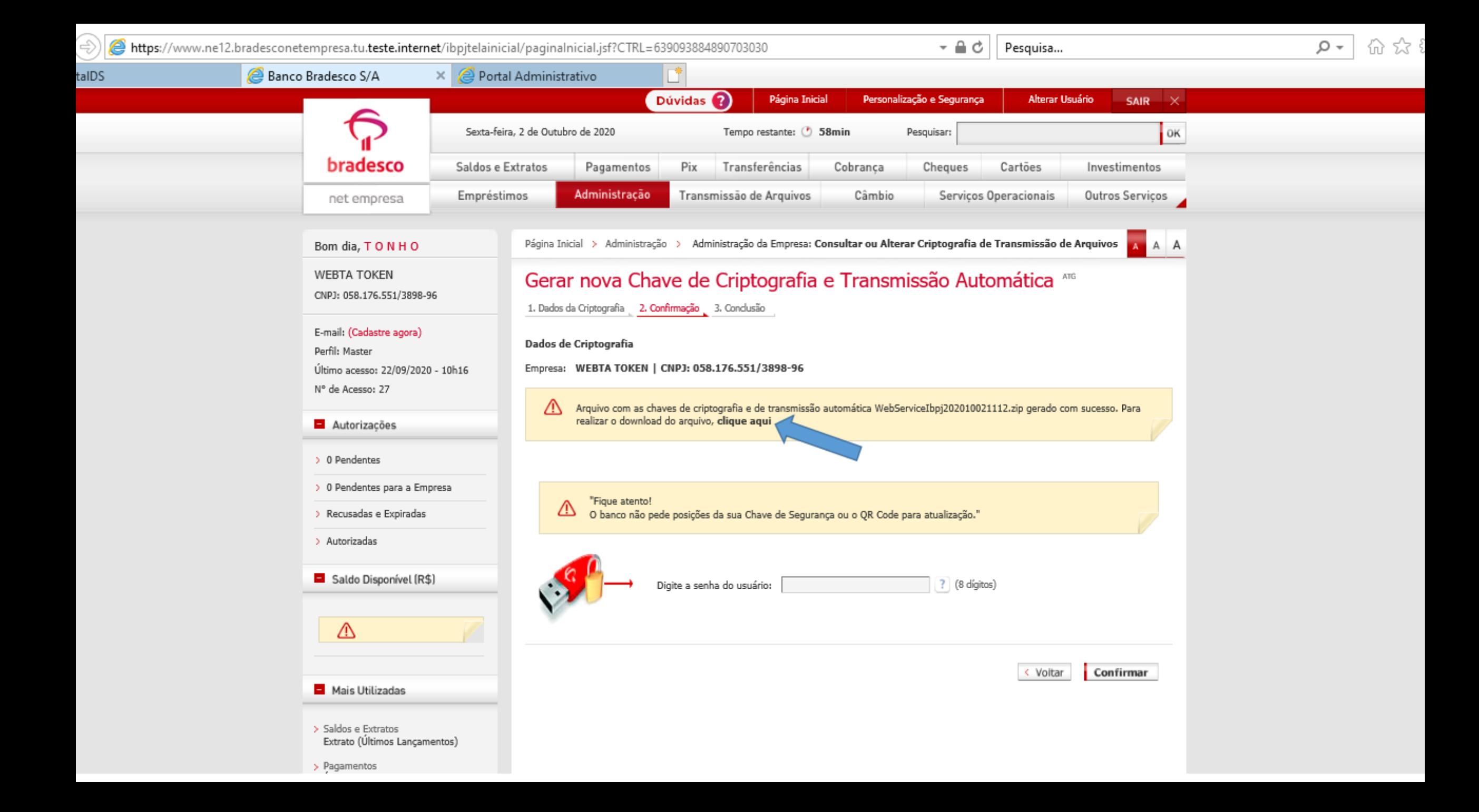

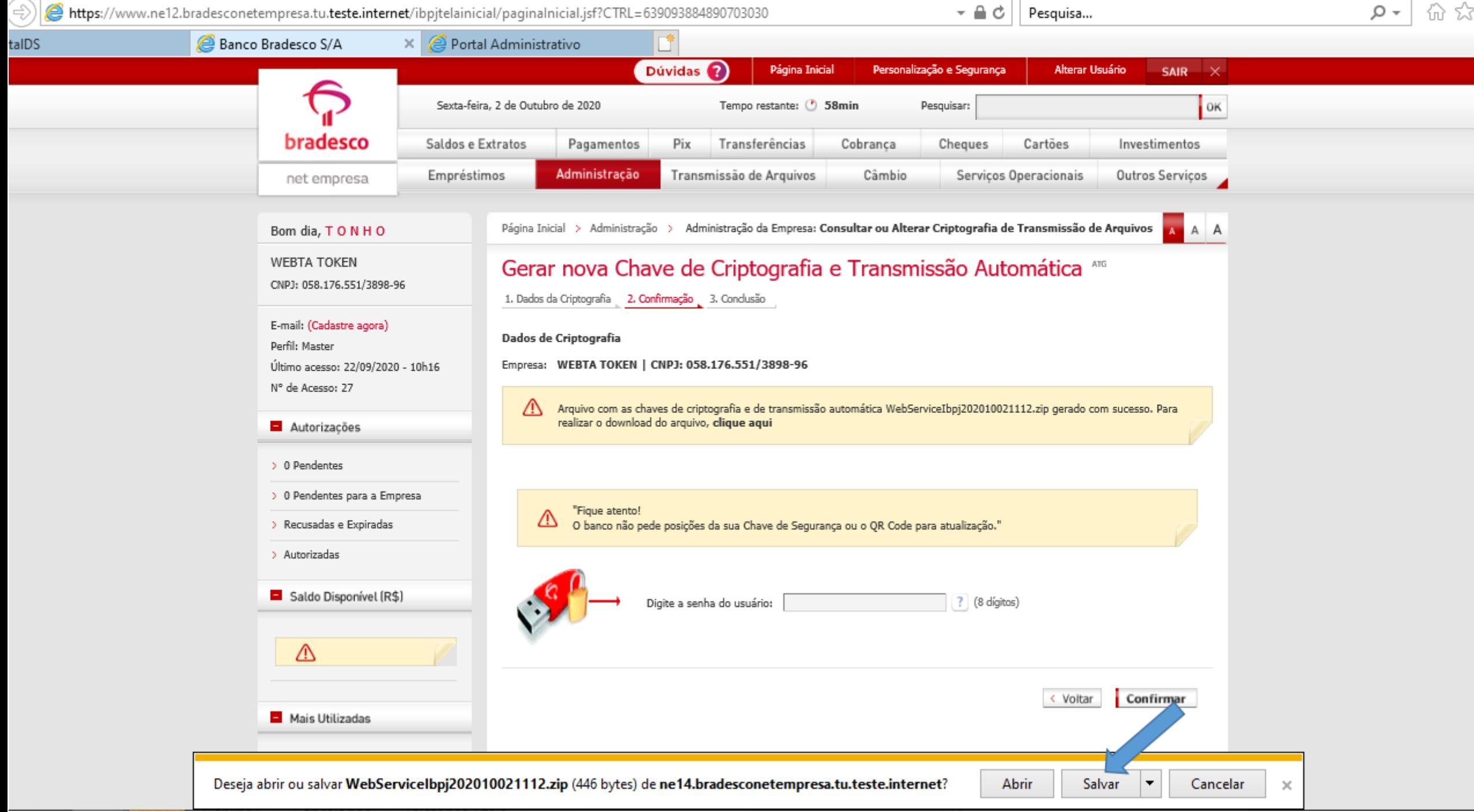

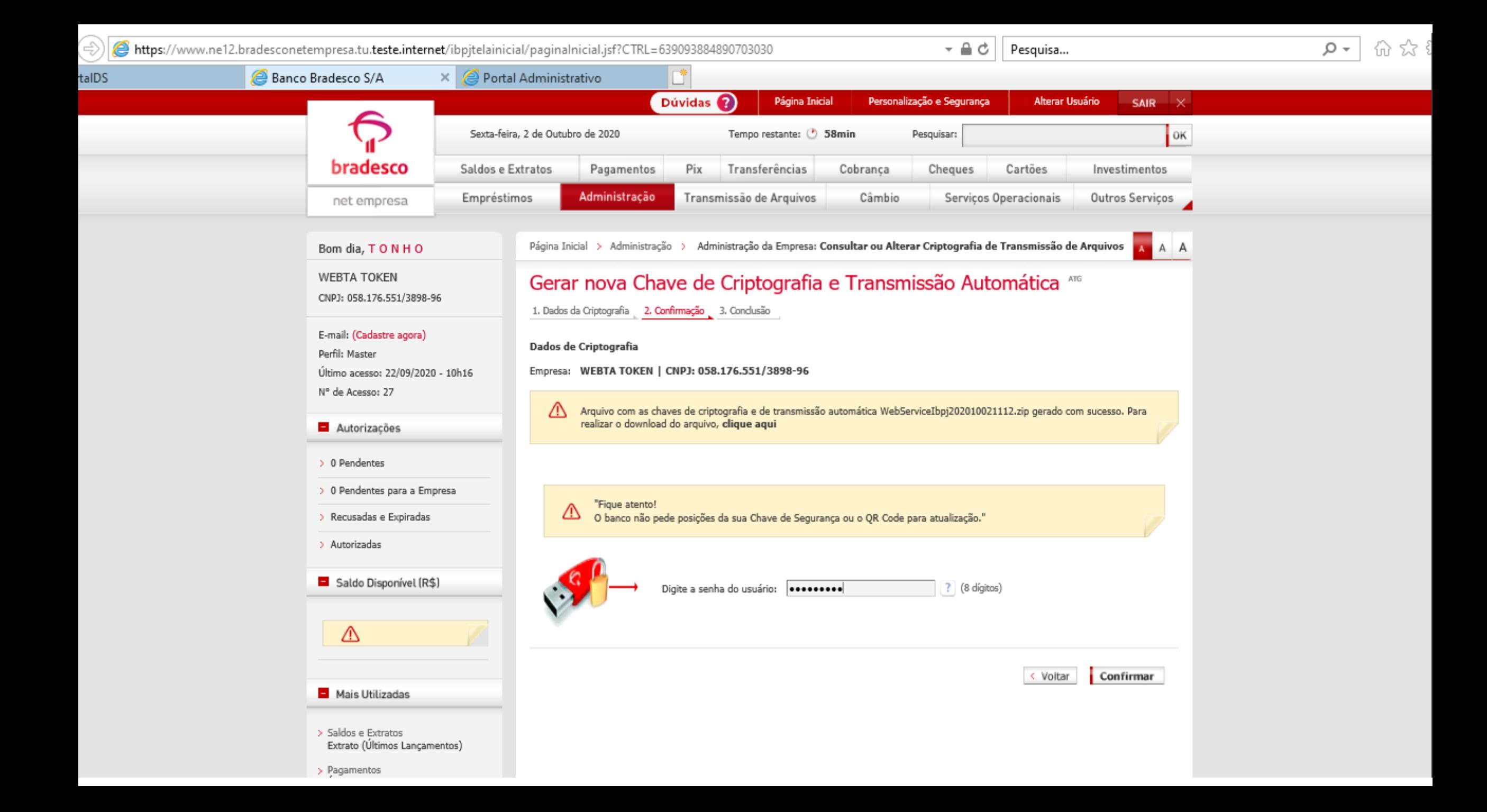

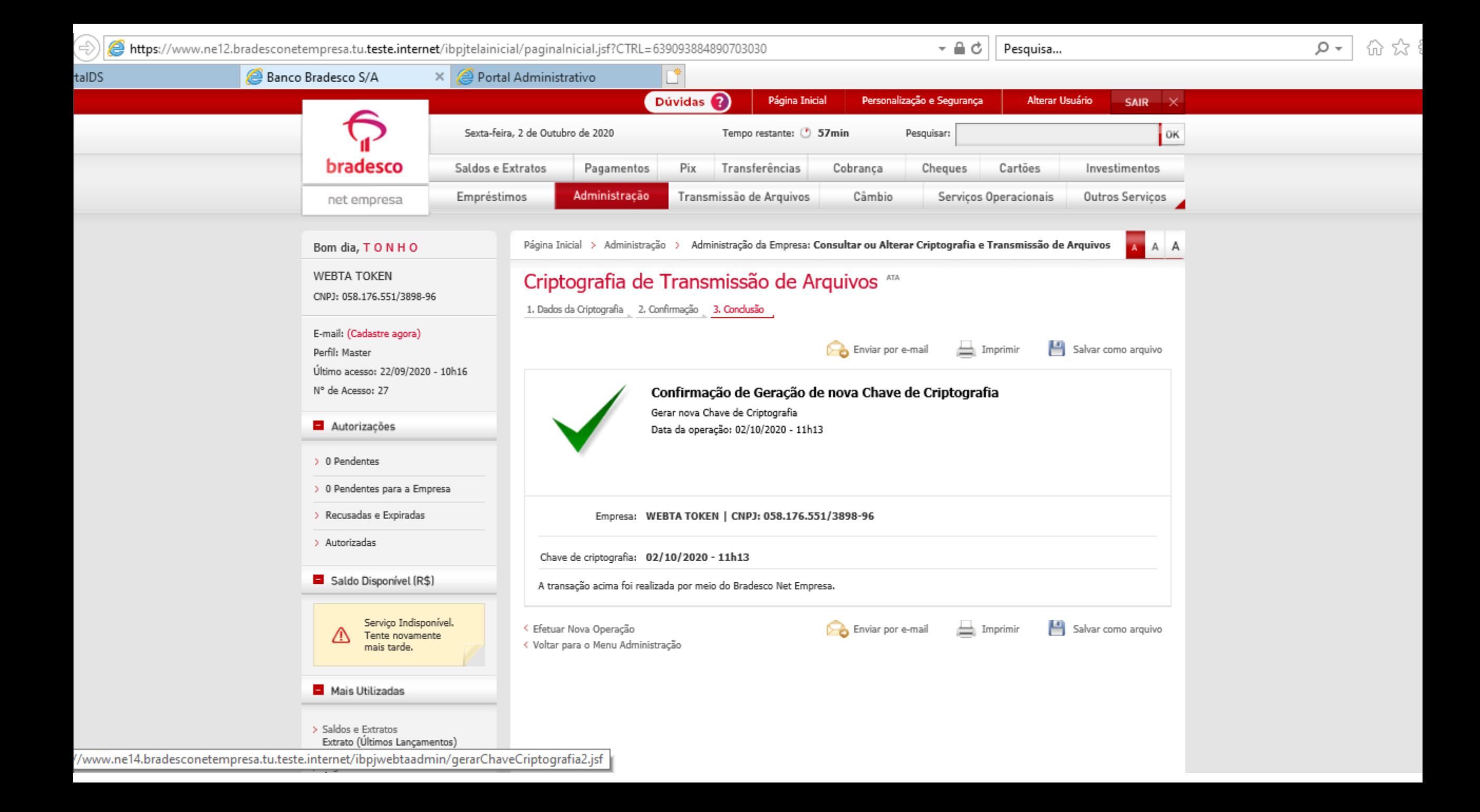

Continuando na configuração no Bradesco, é importante a ativação de Envio dos Arquivos. É fundamental essa ativação, pois é onde o Banco entende que pode fazer as Transmissão de Arquivos sem problemas. Basicamente, é o mesmo passo-a-passo para gerar o arquivo de criptografia, como foi visto no processo anterior.

Você irá clicar em "Transmissão de Arquivos" como mostra a tela abaixo.

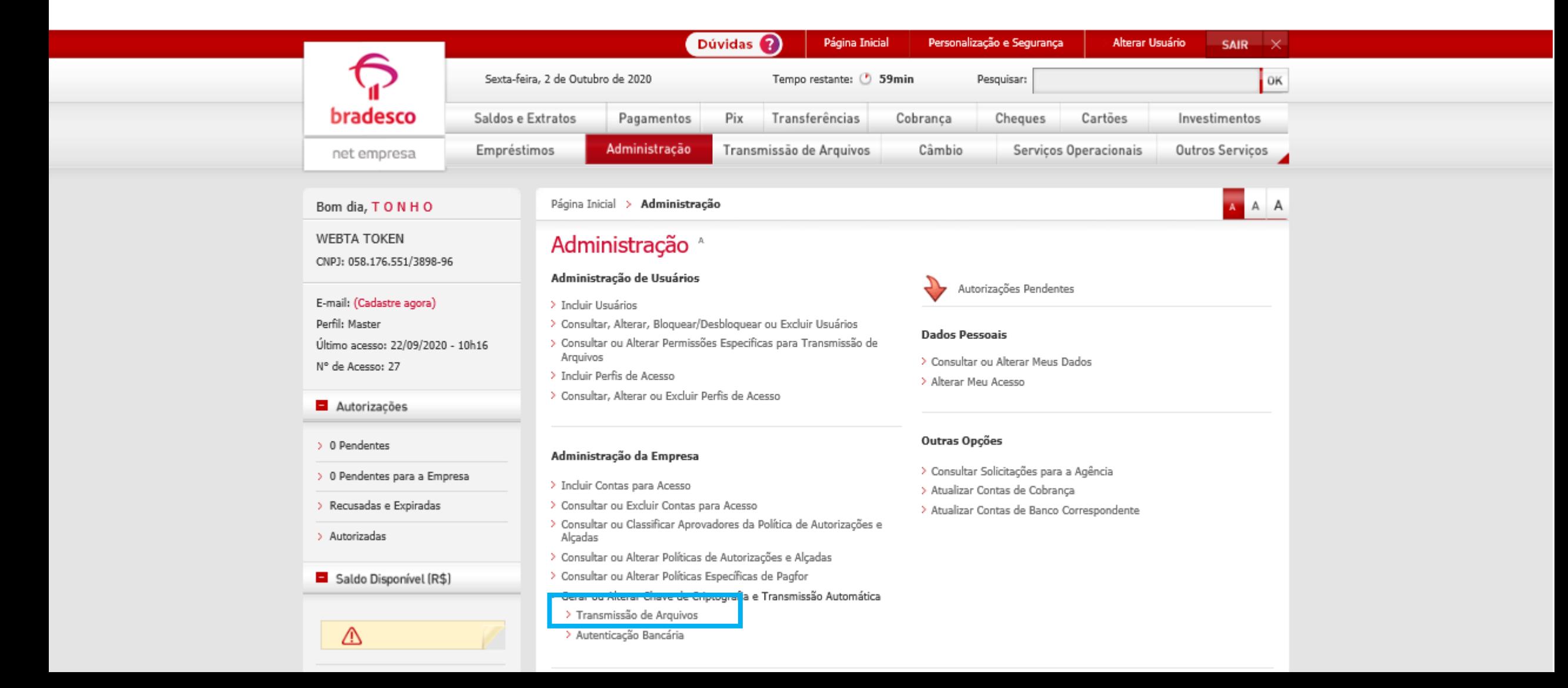

Depois, você irá clicar em "Alterar Configurações", onde a seta está indicando.

![](_page_14_Picture_8.jpeg)

Você irá perceber que as caixinhas foram habilitadas para que você pudesse selecionar.

![](_page_15_Picture_9.jpeg)

Para que a integração funcione, é necessário ativação das caixas "Arquivos Enviados" e "Arquivos de Retorno" em "Cobrança" e "Cobrança \*\*\*Teste\*\*\*", para que os arquivos possam ser transferidos de forma ágil e sem nenhum problema. Selecione-as e depois conclua o processo para que as caixinhas fiquem salvas.

*Observação Importante: Se for desativado alguma dessas caixinhas, prejudicará a integração e a automação irá ser prejudicada.*

![](_page_16_Picture_16.jpeg)

![](_page_17_Figure_0.jpeg)

# Configuração da Carteira en ETAPA 2

Agora chegou a hora de adicionar os dados que o Banco passou para você, dentro do YpControl.

Lembrando mais uma vez quais são as informações que pedimos:

- Arquivo de Criptografia;
- Arquivo de Transferência;
- Senha de Criptografia;
- Código da Agência, com o Código Verificador;
- Conta Corrente, com Dígito Verificador;
- Código da Empresa (Dados da empresa no YpControl);
- Código da Carteira;
- Sequencial da Última Remessa;

*Lembrando que essas informações são recolhidas no Banco. Pergunte ao Gerente do seu Banco e siga o passo-a-passo informado no início deste material.*

Agora, vamos fazer o passo-a-passo para configurar sua carteira! Vamos lá?

![](_page_18_Picture_14.jpeg)

#### Na Página Inicial do YpControl, vá no Menu Lateral e clique em "Integrações"

![](_page_19_Picture_9.jpeg)

Em Integrações, encontre a integração "Bradesco". É nela que você irá conseguir fazer a configuração.

![](_page_20_Picture_9.jpeg)

#### Clique em "Nova Carteira"

![](_page_21_Picture_8.jpeg)

Se lembra dos dados que você coletou com o seu Banco? Pois bem, ele será usado aqui! Essa primeira parte, se refere à integração com o Banco. Coloque os dados Corretamente e cheque direitinho se está tudo ok. Anexe os arquivos, tanto de criptografia quanto o de transferência.

![](_page_22_Picture_13.jpeg)

Na sequencial da última remessa, pegue o número passado pelo banco e adicione mais 20 (não vai dar nenhum erro, é justamente para evitar qualquer tipo de erro).

![](_page_23_Picture_7.jpeg)

O ponto de atenção aqui é sobre o Padrão Percentual de Multa, que pode ser tanto em Porcentagem quanto em Valor. O YpControl calculará os juros de multa Automaticamente de acordo com essas informações.

![](_page_24_Picture_12.jpeg)

O outro ponto de atenção aqui é sobre o ambiente, que pode ser o de produção ou de teste. No ambiente de produção, o arquivo remessa enviado para o banco Já irá registrar o boleto do associado, enquanto que o ambiente de teste será apenas um teste de envio e retorno do banco (às vezes, o banco demora para retornar), ou seja os boletos não serão registrados pelo banco. **Quando configurar tudo, lembre-se sempre de deixar em** *Produção*

![](_page_25_Picture_18.jpeg)

Nessa parte, vamos configurar as ações do sistema após o registro do boleto e retorno do banco. Aqui, vamos informar os dados do e-mail (que já foi configurado. Se quiser saber como configurar, só assistir o vídeo "Configuração de e-mail"), o assunto e o texto que deseja no corpo do e-mail. Esse e-mail é enviado no dia do vencimento, com o texto que quiser e a logo, que irá acima do texto no e-mail. Lembrando que esse e-mail será enviado junto do boleto em anexo.

![](_page_26_Picture_18.jpeg)

Com os Dados do e-mail preenchidos, você pode enviar um e-mail de agradecimento sempre que o boleto for pago. Quando o pagamento é efetuado, o YpControl Identifica o pagamento e caso esteja ativado o E-mail de Agradecimento, é enviado junto do recibo.

![](_page_27_Picture_13.jpeg)

E por fim, existe a Linha Digitável, que é a linha do código de barras. Com esse envio ativado, assim que o boleto for registrado no banco, um e-mail com a linha digitável desse boleto é enviado para que possa ser feito o pagamento, mesmo que não tenha o boleto ainda.

![](_page_28_Picture_13.jpeg)

Após a configuração, Salve todo o processo.

![](_page_29_Picture_9.jpeg)

Depois de salvo, clique em Ativar e sua carteira já estará ativada.

![](_page_30_Picture_9.jpeg)

![](_page_31_Figure_0.jpeg)

Após todos os seus clientes serem cadastrados no YpControl, você terá que vinculá-los à uma Carteira (a que você criou na última etapa e que está ativa), pois só assim será gerado o boleto para ele.

Porém, pensando em simplificar a adição dessa carteira aos seus clientes, desenvolvemos um simples botão que uma vez clicado, vincula todos os clientes que já estão cadastrados com sua Carteira ativa.

*Lembrando que para isso funcionar, é necessário ter apenas uma única carteira ativa.*

![](_page_32_Picture_5.jpeg)

#### Na Página Inicial do YpControl, vá no Menu Lateral e clique em "Clientes/Fornecedores"

![](_page_33_Picture_9.jpeg)

Para cadastrar a carteira em todos os seus clientes, basta clicar em "Carteira Cliente". Automaticamente, todos seus clientes serão adicionados à sua carteira. *Observação: Para que isso funcione, precisa ter apenas 1 carteira ativa!*

![](_page_34_Picture_14.jpeg)

![](_page_35_Figure_0.jpeg)

![](_page_35_Picture_1.jpeg)

Qualquer dúvida que tiver, basta entrar em contato. Estamos à disposição para ajudá-los

Clique aqui e fale com a gente! (C) (83) 9115.6364

# Mos ajude a melhorar

Se tiver qualquer sugestão de melhoria para o sistema ou para esse material de apoio, basta acessar o QR Code ao lado ou enviar pelo nosso WhatsApp.

![](_page_35_Picture_6.jpeg)

Agradecemos muito sua ajuda!